## **PRESENTATION EQUIPMENT HANDLING RULES**

2019-05-17

## **Room #402 – TECHNICAL INSTRUCTIONS – Start / End the presentation**

\*(see the Lectern Control Panel screenshots on the reverse side of this manual for further details) (1) **Touch the <sup>\*</sup>Lectern Control Panel** – it wakes up immediately CERGE Welcome to Center for Economic Research (2) Press the button "Press for local presentation" to start... Please select the Lecture Hall presentation mode Left and Right projectors are turned on automatically, Lectern PC/Laptop is selected as a source of the Start presentation presentation During the presentation you may: • Turn ON/OFF the Side Display and then select its signal source (HDMI) (see column "Side Display" -> "Power ON/OFF" + select HDMI signal source with "Present from") • Adjust Master Volume and Mute sound (Slider on the right side of the Control Panel) • **Turn the Lights and Shades ON/OFF** (touch button "Lights & Shades" to see the sub-menu) • Adjust audio Setup to change sound levels of presentation etc. (touch button "Audio setup") (3) After your presentation, <u>turn off</u> the equipment: • Touch "**Power OFF**" button in the upper right corner ("Power Control" menu appears) • Touch "System OFF" button in the middle of the screen to **End presentation** completely shut down AV equipment • Finally turn off the presentation PC (placed in Lectern) To reset to DEFAULT (start-up) setup: turn the System OFF, wait for 2 minutes and turn it ON again ◊ Note: There is a 2-minute cool-down period after you turn projectors off (it is NOT possible to turn projectors ON again before they properly cool down) **Reset to default** DO NOT REMOVE ANY EQUIPMENT FROM ITS ASSIGNED ROOM Turn on Lectern PC *Open the Lectern cabinet (use the classroom key) to turn on the presentation PC*  You may connect your own USB disk containing your presentation USB port is available on both sides of the keyboard Sign yourself in/out Computer Type your name into the welcome dialog and eventually write a remark about any problem before you shut down. Turn off PC afterwards. You may connect your own laptop via HDMI in two ways: • HDMI input from Lectern stand • connect to the "Floor box" – use the HDMI input available at the first row desk. **B.Y. Own Laptop** • You may use the available power outlet either on the Lectern stand, or Floor box • Multiple devices presentation set-up is possible: Laptop connected to "Floor box" + Lectern PC + Lectern HDMI • Select which HDMI is assigned to which projection screen via Control Panel -> "Present from" **Multi-presentation** • **Sound source** is always from the last chosen presentation source ("Present from") Pointer/clicker is dedicated to the lectern PC in this room only • Unplug it from the lectern PC before using and plug it in to charge after the lecture • The pointer is digital and can be used on both touchscreen and the projection screen Laser pointer Additionally you can use Logitech Presentation App on the desktop to set different modes (magnify, highlight), but /clicker always return the settings as they were before your session. You can also contact AV Helpdesk, if you need help. • Use the smart pen to draw on the lectern touch screen. There are two basic ways of using it. • The Open Board App on the desktop can be used if you want only to draw on the screen • Naturally, smart pen can be also used to write notes to your .ppt presentation. Start your Smart Pen presentation as normally and draw, write and highlight on the touch screen. You can set the ink style by clicking on the three dots on the down left corner of the screen. Do not save your presentation in case you do not want your notes to be permanent! Contact AV Helpdesk if you would like to try in advance or need some further information. • Video adaptors for your own notebooks are available at reception You can borrow MicroHDMI, USB-C, DVI and Apple adaptors Video adaptors Return the adaptors to reception after you finish your presentation • Volume adjustment: You may adjust the master volume on the Lectern Control Panel Sound source selection: the last selected device is automatically chosen as the sound source

Sound

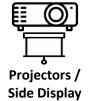

• Use the Lectern Control Panel to set-up the presentation equipment

(turn it on and off, select individual screen sources (Lectern PC, Laptop, Floor box laptop))

• If you rearranged the Side Display position (swivel), return it back to the flat position on the wall

• Turn the projectors and side display off after you finish your presentation

• There is a 2-minute cool-down period after you turn projectors off (instant turn-on not possible)

## **Lectern Control Panel screenshots**

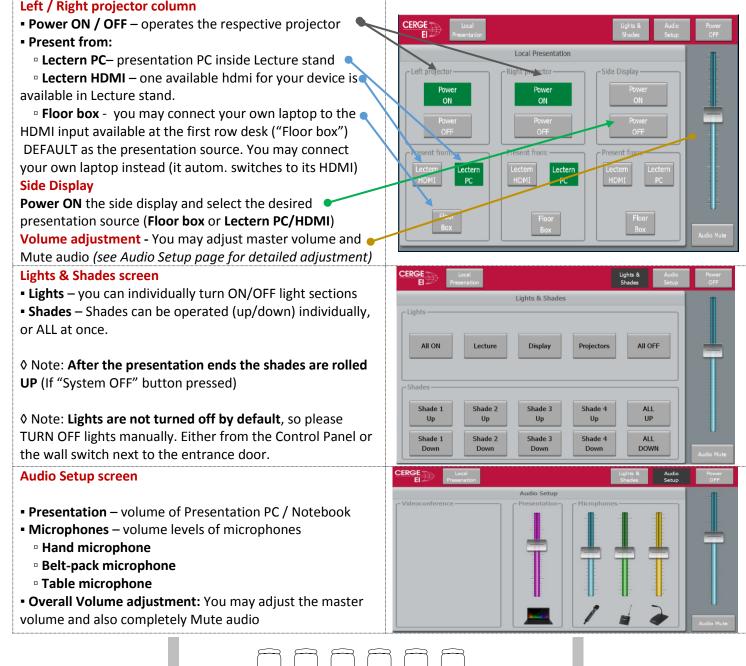

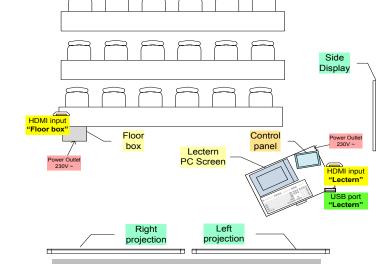